# **KRONE Monitor ソフトウェア v4.1. 3**

操作手順マニュアル デジタル圧力計 KDM30-MW

# Windows 7、8.1、10 用

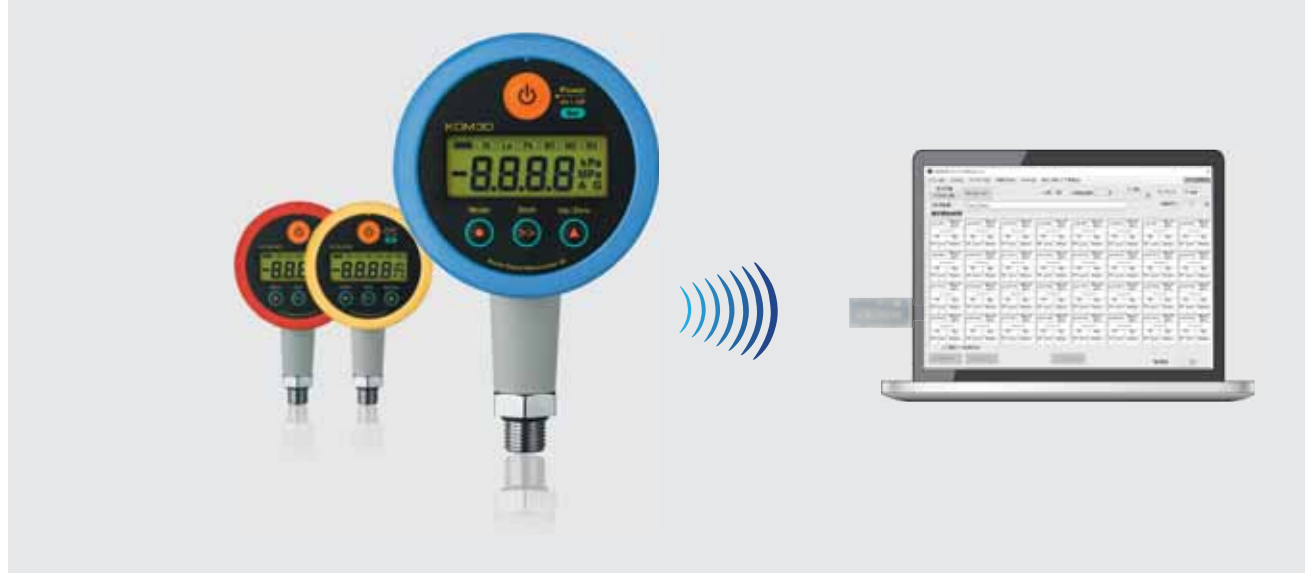

# ■はじめに

本書では KRONE-MW(Multi Wireless) Monitor ソフトウエアの操作手順について説明します。

- 1. MW 受信機(ドングル)ドライバ 手動インストール方法
- 2. KRONE-MW Monitor ソフトウエアの起動
- 3. メインメニュー各種設定
- 4. モニタ画面の説明
- 5. CSV ファイルの説明

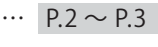

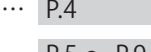

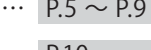

- … P.10
- … P.11

デジタル圧力計 KDM30-MW KRONE Monitor ソフトウエア V4.1.3 操作手順マニュアル

## 1. MW受信機(ドングル)ドライバ 手動インストール方法

**/! \** パソコンの USB ポートに MW 受信機 (以下ドングル) を挿入すると、自動で ドライバインストールが完了する場合があります(P.3 の 6 の状態になります)。 自動インストールできない場合は、下記の手順を参考に、手動でドライバのイ ンストールを行ってください。

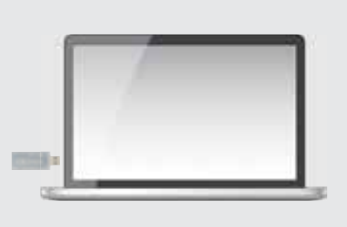

1) クローネ web サイト (www.krone.co.jp/dl.html) から「受信機用ドングル USB Driver」をダウンロードします。 ※製品にインストール用 CD-ROM が付属している場合はダウンロードの必要はありません。下記 3)にお進み下さい。

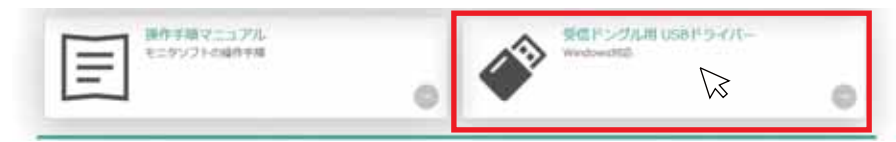

- 2)ダウンロードした CDM21228\_Setup.zip をローカルフォルダに解凍します。
- 3) パソコンの USB ポートにドングルを挿入します。
- 4) パソコンにドングルを認識させる為、デバイスマネージャーを開きます。 ※デバイスマネージャーの開き方は Windows OS により異なります。下記を参照してください。

<windows 7 の場合>

デスクトップ画面左下の Windows マーク を クリックし、 検索ツールに「デバイスマネージャー」と入力し、デバイスマネー ジャーをクリックします。

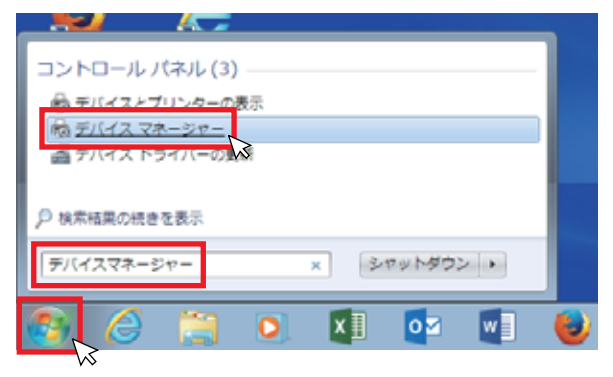

<windows 8.1 又は 10 の場合>

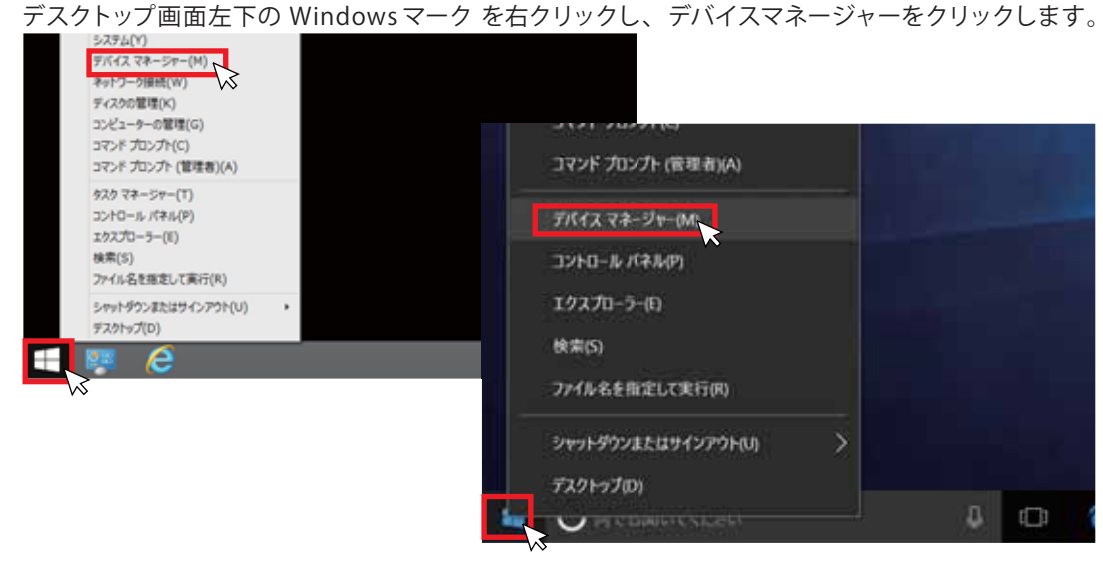

5 ) ドライバー ソフトウエアの更新

USB ポートにドングルを挿入すると、" ほかのデバイス" 欄に" USB Serial port" として認識されます。 " USB Serial Port" を右クリックし、" ドライバー ソフトウエアの更新" を選択します。次に" コンピューターを参照して ドライバー ソフトウエアを検索します (R)" をクリックし、ドライバーソフトウエアを手動で検索しインストールします。

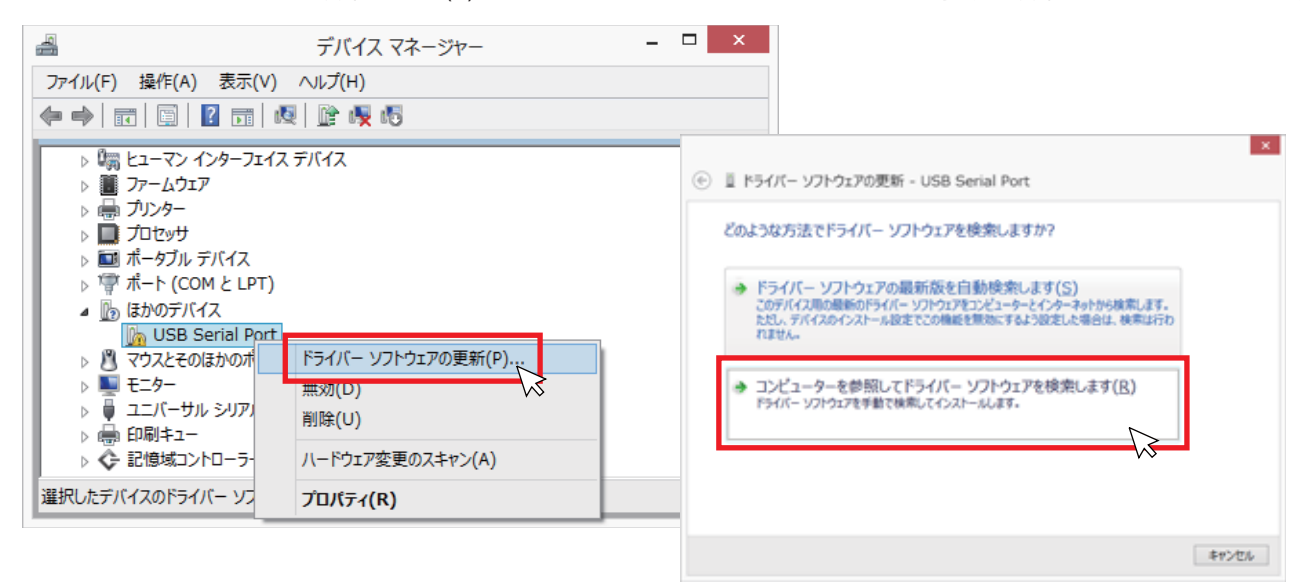

6 ) ドライバー ソフトウエアの更新 <続き>

[参照]ボタンをクリックし、ドライバー ソフトウエアが入っているフォルダ (/CDM21228\_Setup) を指定します。 次に" サブフォルダも検索する" にチェックを入れ [ 次へ ] をクリックしてください。

しばらくするとドライバのインストールが完了し、デバイスマネージャー画面内の"ポート (COM と LPT) 欄に " USB Serial Port (COM XX)" が表示されます。

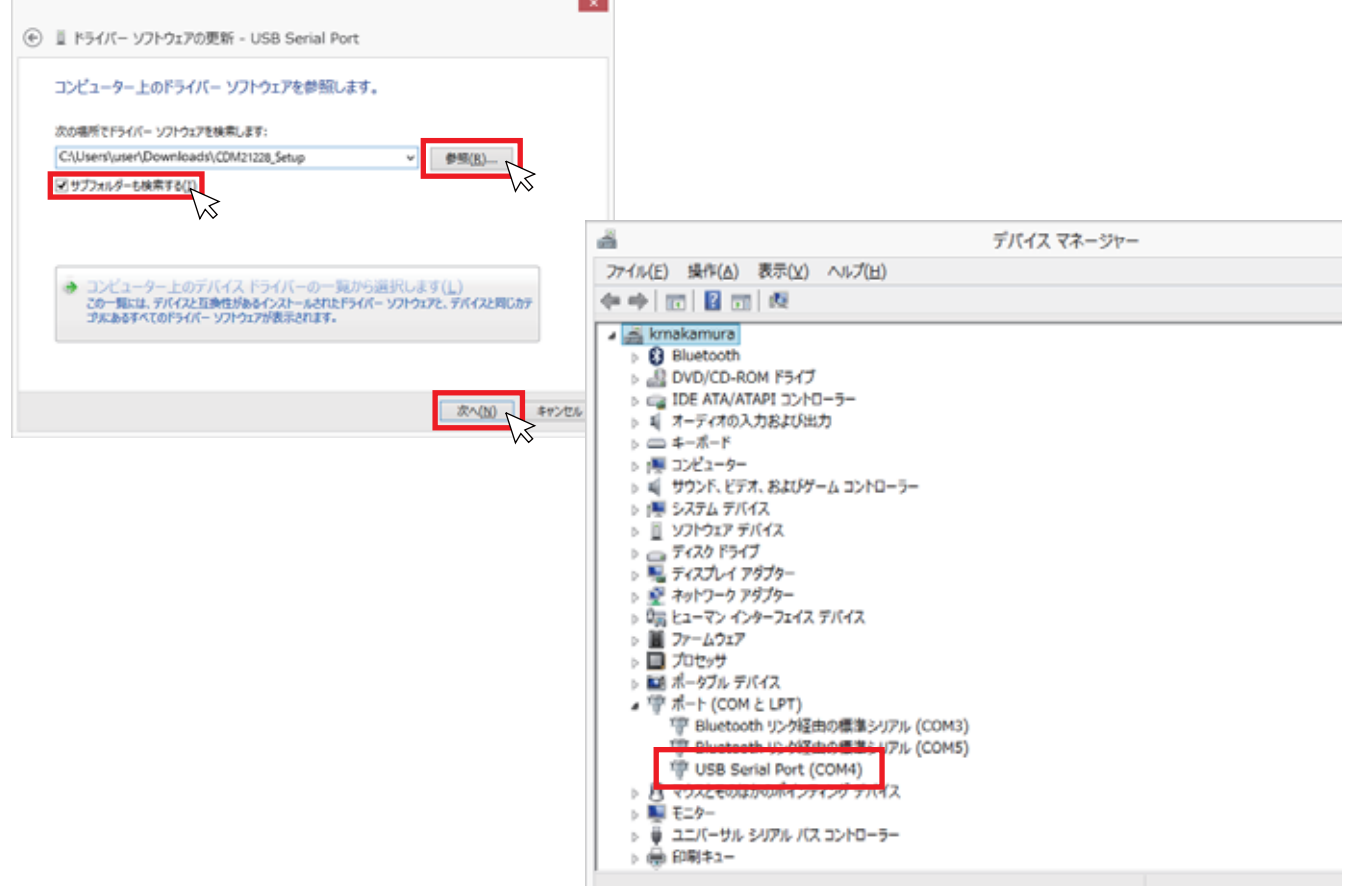

# 2. KRONE-MW Monitorソフトウエア起動方法

クローネwebサイト

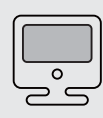

① クローネwebサイトwww.krone.co.jp/dl.htmlから最新のモニターソフトウエアを ダウンロードします。

※製品にインストール用CD-ROMが付属している場合はダウンロードの必要はありません。

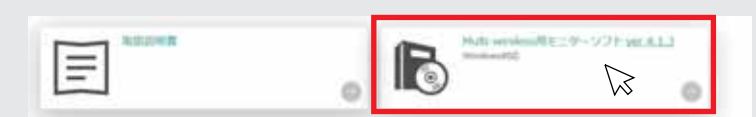

② KRONE-Monitor-MW\_V0.4.1.3.zipをローカルフォルダに解凍します。

1) KRONE-MW Monitor ソフトウエアを起動する

解凍したフォルダ内にあるモニタソフト実行ファイルをダブルクリックすると、COM ポートの指定メッセージが表示されます。 [OK] をクリックすると下記のモニタ画面が表示されます。

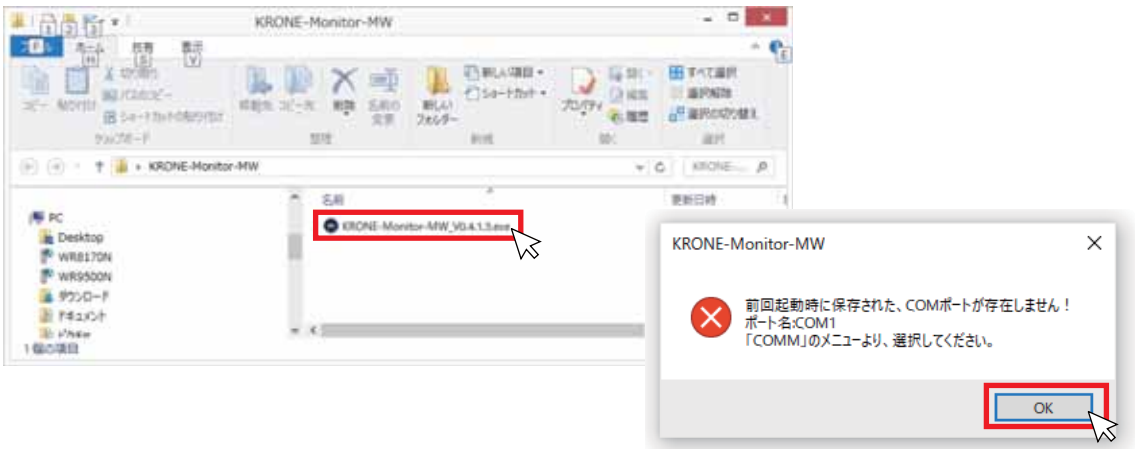

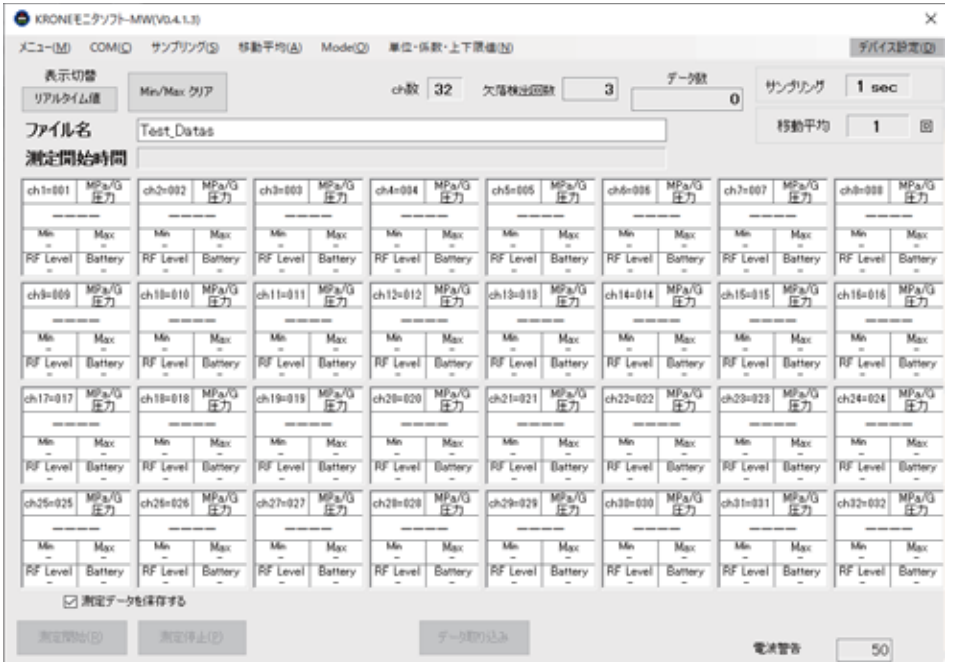

### 3. メインメニュー各種設定

メインメニューの各種設定を行います。 EXRONEF : 9171-MW/V0.4.1.3  $\overline{\mathbf{x}}$ ■ メニュー(M) COM(Q ザンブリング(S) 移動平均(A) Mode(Q) 単位・係数・上下限値(N) デバイス設定(D) "天宗初盛"" -968 マストリン<br>リアルタイム値 Min/Max クリア ch数 32 欠落検出回数 サンプリング 1 sec  $3<sup>1</sup>$  $\overline{\mathbf{0}}$ 移動平均 1 回 ファイル名 Test Datas  $-4004424$ 

<mark>'!\</mark> KRONE-Monitor ソフトウェアで各種設定を行っても、KDM30 本体の設定はかわりません。 ソフトウェア側の各種設定は、KDM30 の仕様と同じ内容で設定をしてください。

#### 1 ) メニュー

「メニュー」の「設定」をクリックすると下記の設定画面が表示されます。

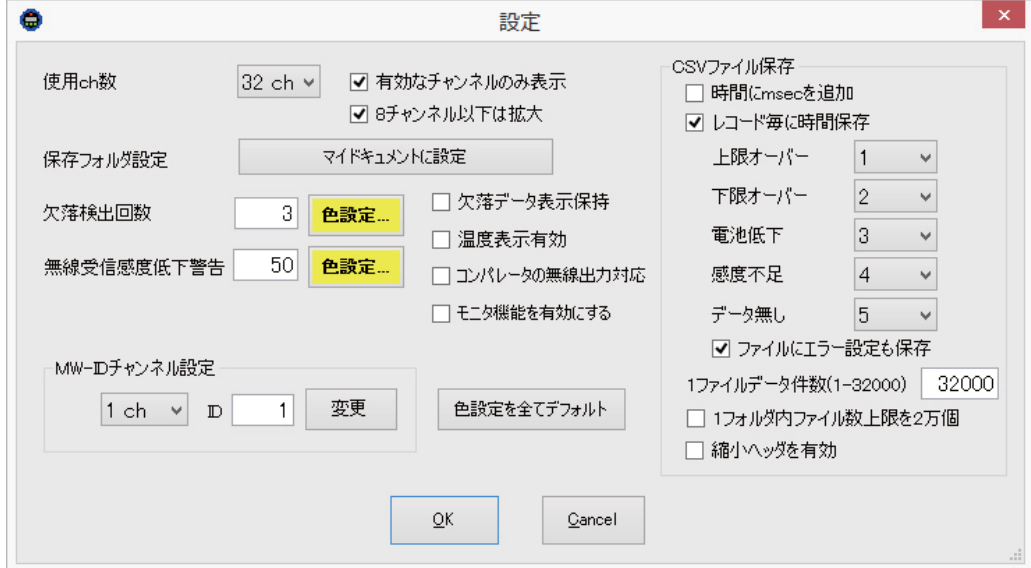

- ・使用 ch 数 … モニタソフトに表示するチャンネル数 (1~32ch) を設定します。
- ・保存フォルダ設定 … 測定データファイルの保存先をマイドキュメントに指定します。(変更不可)
- ・欠落検出回数 … データ欠落状態が指定した回数時に達した際に、チャンネルの背景色が変わります。
- ・無線受信感度経過警告 … 無線受信時の感度低下に対する警告値です。(50 以下=不足=データ欠落の可能性有り)
- ・MW-ID チャンネル設定 … モニタソフトの各チャンネルと KDM30-MW 端末 ID を紐づけます。

※KDM30 本体の端末 ID は本体側で設定してください。

- ・欠落データ表示保持 … データ欠落した時点の前回の測定値を保持(表示・CSV 保存)し続けます。
- ・温度表示有効 … 各 ch に温度データを表示するモードです。(KDM30 では使用できません。)
- ・モニタ機能を有効にする … CSV ファイルが生成されないモニタ専用モードになります。(デバッグ用)
- ・CSV ファイル保存

□時間に msec を追加 … csv ファイルの時間エリアが msec で記録されます。

□レコード毎に時間保存…各 ch のエラー情報を csv ファイルに記録します。エラー番号は変更することが可能です。

·1ファイルデータ件数 (1-32000) …CSV ファイルに生成されるデータ数を指定します。 □フォルダ内ファイル数上限を2万個 … フォルダ内にファイル数上限を2万個に設定します。 □縮小ヘッダを有効 … ヘッダー情報ファイルを CSV ファイルとは別に生成します。 (P.12 参照)

#### 2 ) COM

パソコンのデバイスマネージャー画面内の"ポート (COM と LPT) 欄に表示されている COM ポート番号を指定します。 (P.3 の 6 ドライバー ソフトウエアの更新を参照)。通信速度は「115200bps」が選択されていることを確認してください。

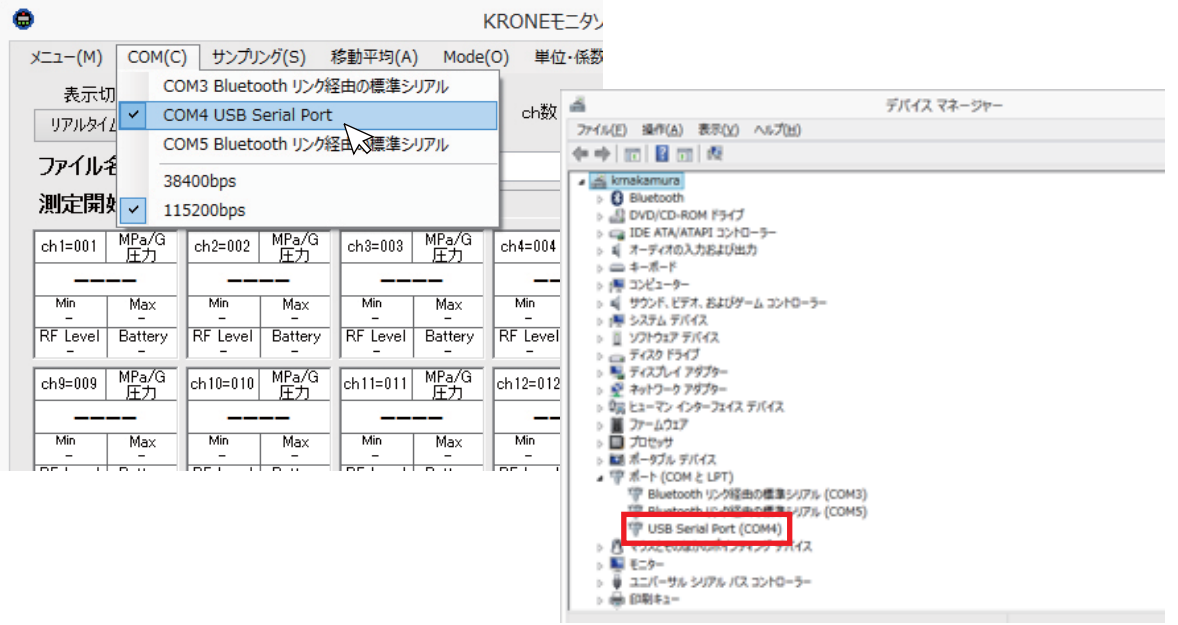

3 ) サンプリング

KDM30-MW からのデータを取り込む周期 (0.1 秒~24 時間) を指定します。サンプリング時間は全ての ch 共通です。 ※モニタリングソフト側でサンプリング時間を設定しても、KDM30 本体のサンプリング時間は変更されません。 [ 連続 ] はデータを受信したタイミングで表示し、ログが生成されます。[ 連続 ] は、使用チャンネル数が 1ch 時のみ選択が 有効になります。

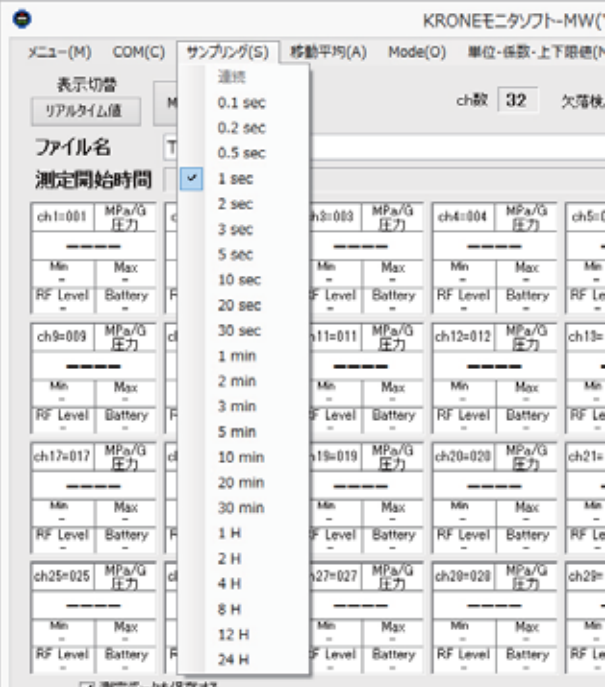

#### 4 ) 移動平均

変化量の大きい計測時など、平均化した測定値のみを見るときに使用します。「移動平均設定」をクリックし、移動平均値を 入力してください。平均化された測定データは表示切替メニュー「移動平均」モードで確認ができます。 ※平均化された測定データはログには保存されません。

※移動平均 10 で設定した場合、現在値から 10 個前までの平均値が表示されます。

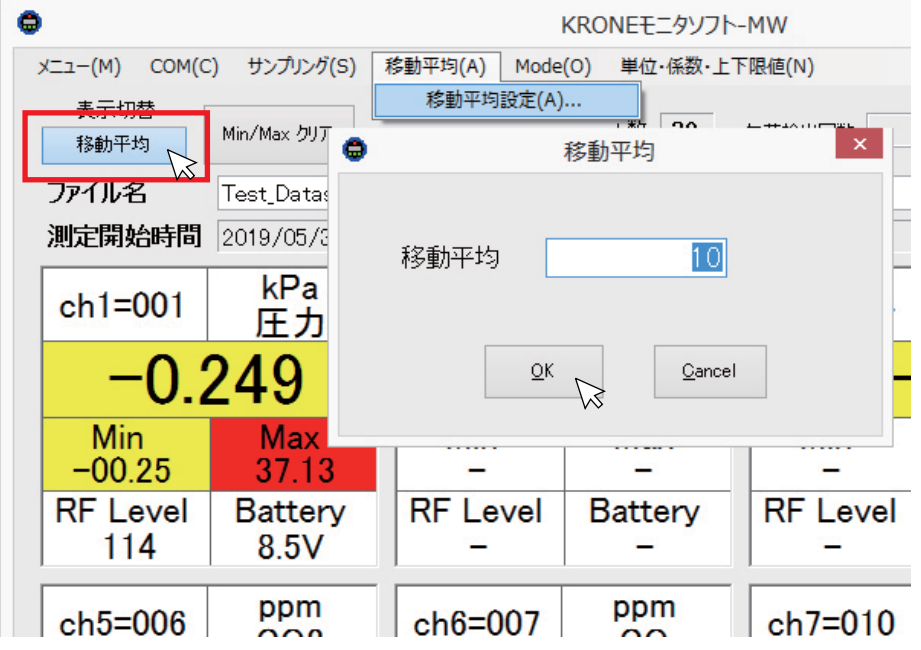

#### 5 ) Mode

KDM30-MW からのデータを取り込む動作を選択します。手動サンプリングモードでは、測定中に画面下部にある「データ取 り込み」ボタンを押すと、測定値を任意のタイミングで CSV ファイルに記録することができます。

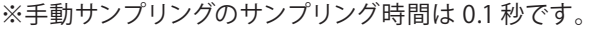

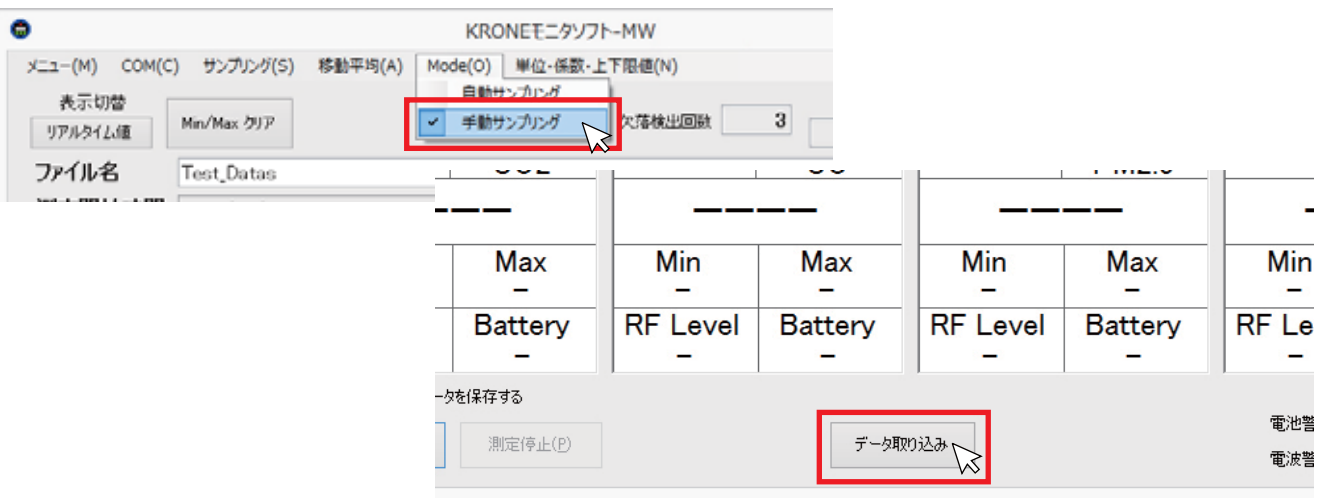

6 ) 単位・係数・上下限値

単位・係数・上下限値メニューをクリックすると、「単位 / 係数 / 上下限値の入力」画面が表示されます。 各チャンネル毎に「単位」、「単位コメント」、「係数」、「スケール」等を設定することができます。

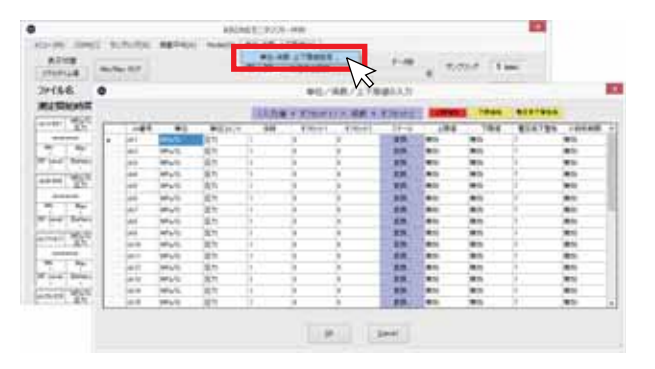

- ・単位 … プルダウンメニューに表示される単位を選択するか、任意の文字列を入力することができます。" 自動" は KDM30 で使われる単位が Pa、kPa、MPa の場合、単位が自動的に表示されます。
- ・単位コメント … 任意の文字列を入力することができます。
- ・係数値 … 測定値に係数を掛けることができます。
- ・スケール…測定値のスケールを変換することができます。(下記設定例を参照してください。)
- ・上限値、下限値 … 上限値・下限値を設定します。スペースキーを入力すると無効になります。
- ・電圧低下警告…電池電圧の閾値を設定します。電圧が閾値を下回るとモニタ画面や CSV ファイルに警告が表示されます。
- ・小数桁制限…測定表示値の小数桁数を指定できます。最小桁は四捨五入され表示されます。

■スケール設定例

センサレンジ 0-10MPa を psi 表示する場合

① 「単位 / 係数 / 上下限値の入力」画面の単位欄に" psi" と入力し、スケール変換のセルをクリックすると、スケール変換 設定画面が表示されます。

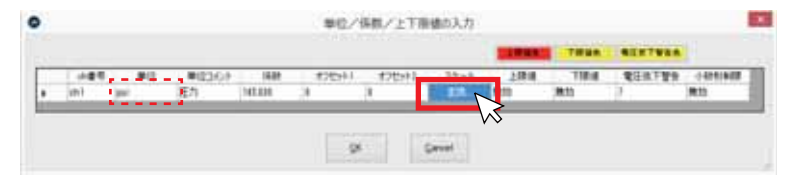

② Max に 10、Min に 0 を入力し、単位をプルダウンメニューから MPa を選択します。

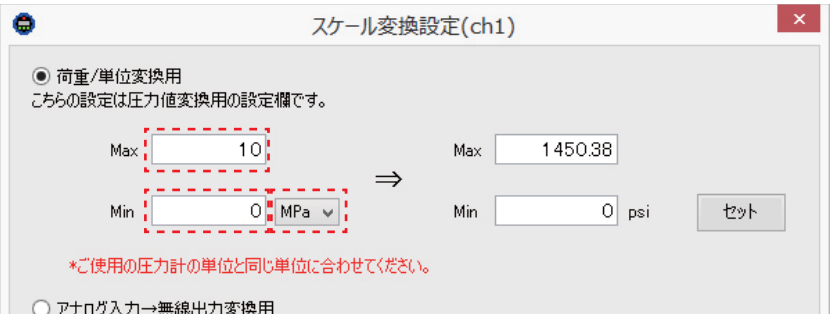

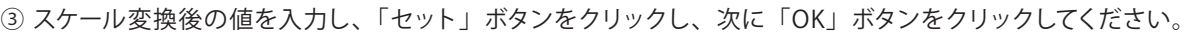

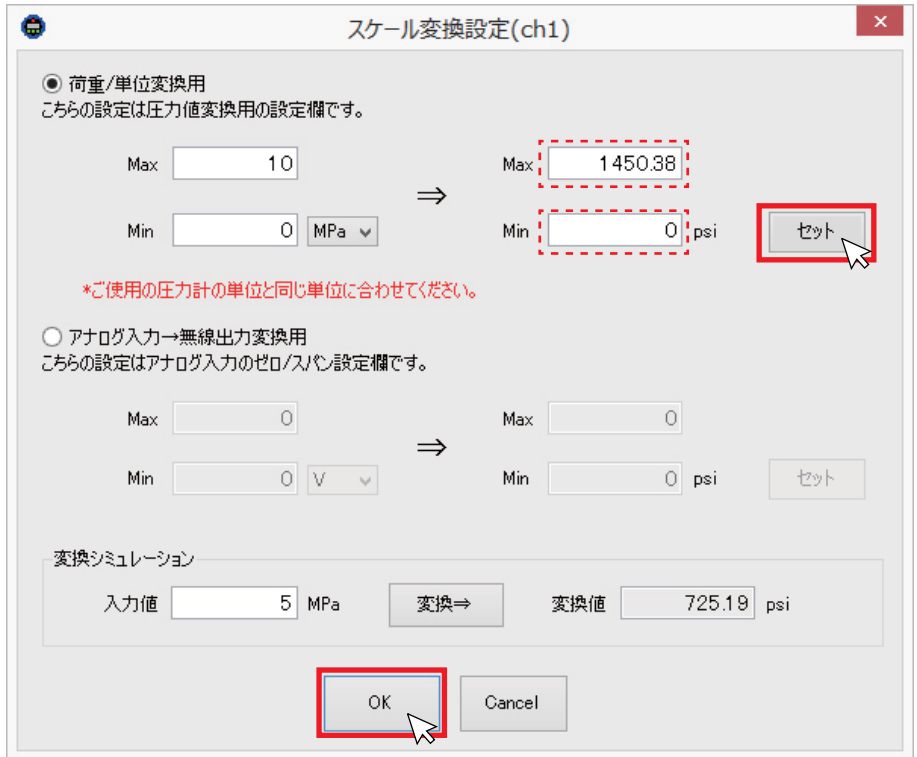

④ 「単位 / 係数 / 上下限値の入力」画面の内容を確認し「OK」ボタンをクリックすると設定が反映されます。

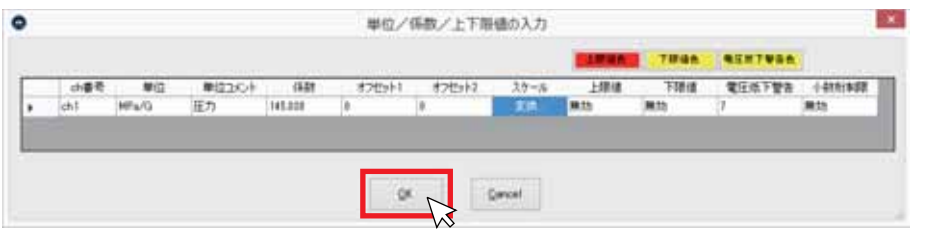

7 ) デバイス設定

受信器(親機)の GroupID を設定することができます。 ※KDM30 本体の GroupID、端末 ID は本体側で設定してください。詳しくは本体取扱説明書を参照してください。 ※子機の GroupID と異なるグループ番号を選択するとデータが受信できなくなります。

- ① 受信器とパソコンを USB 接続します。
- ② 受信器の COM ポートを選択してください。

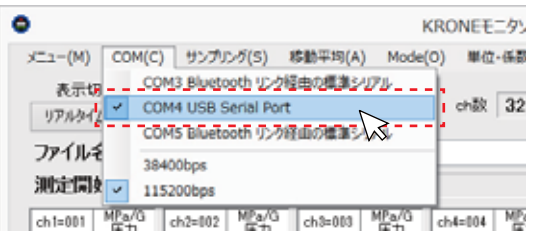

③ 「デバイス設定」メニューの「デバイス読み込み」をクリックしてください。

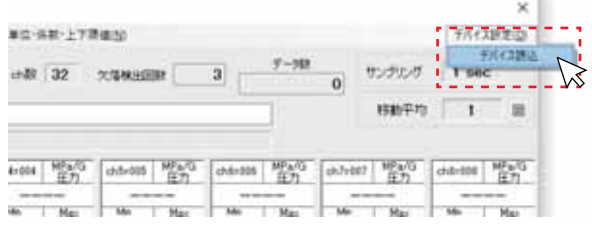

④ デバイス設定画面の設定(受信機の設定)

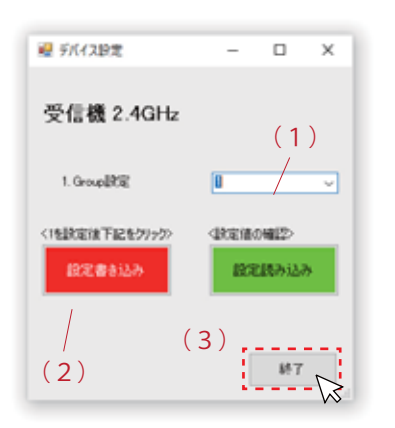

(1)プルダウンメニューから Group 番号を選択してください。 (2)「設定書き込み」をクリックしてください。 ※書込みが完了すると「書込みが完了しました」とメッセージが表示されます。 (3)終了ボタンを押すと設定が反映されます。

備考)接続しているデバイスの設定情報を確認する場合は「設定読み込み」をクリック すると、現在の設定が読み込まれます。

● 無線グループについて

KDM30-MW の無線グループは親機(受信器)と、最大 32 台まで子機 (KDM30 本体)で構成されます。無線グループは親機 1 台で 1 グルー プを形成し、グループ内の子機(KDM30 本体)には、親機と同じグルー プ IDと個別の端末 ID を設定することで、データ通信を可能にします。

※親機と子機の距離が遠い場合やノイズ等の影響により受信感度が 低い場合は、中継器を設置することが可能です。 ましくはお問合せください。 インファイン アクセス アイディング・ディー 子機 (KDM30 本体)

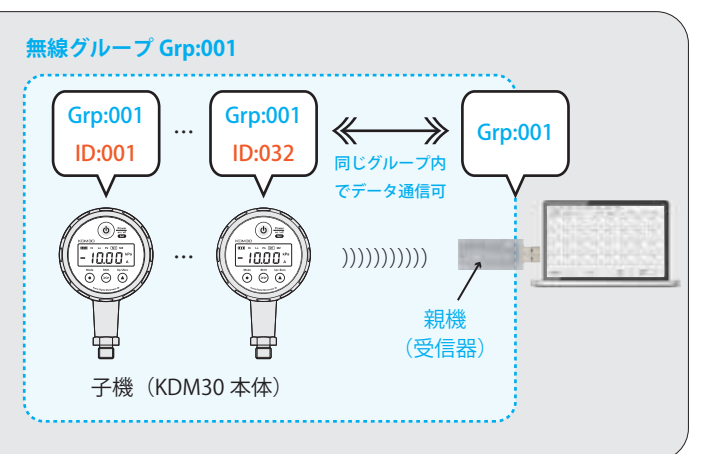

### 4. モニタ画面の説明

下記モニタ画面は 8ch 表示例です。

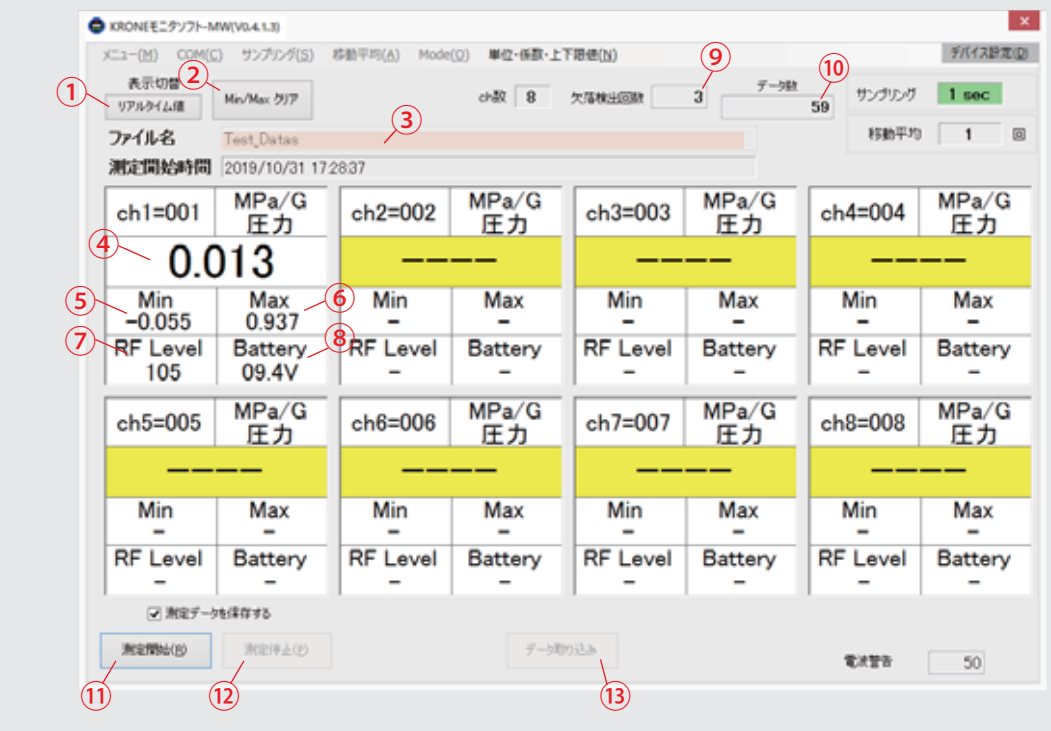

- ① リアルタイム値 / 移動平均 … 測定データの実測値、又は移動平均値で表示をする切替えボタンです。
- ② Min/Max クリア … 表示されている全てのチャンネルの最小測定値、最大測定値をクリアします。
- ③ ファイル名 … 保存する CSV ファイルの名前を変更する場合や、保存先をマイドキュメント以外に指定する場合は、測定を 開始する前にファイル名のエリアをクリックをすると「名前を付けて保存」が表示されます。
- ④ 測定データ … 測定値又は移動平均値が表示されます。
- ⑤ 測定データの最小値
- ⑥ 測定データの最大値
- ⑦ 無線通信レベル … (100 以上=優良、100 ~ 50=良好、50 以下=不足=データ欠落の可能性有り)
- ⑧ 電池電圧残量
- ⑨ 欠落検出回数 … サンプリング周期毎のタイミングにて、受信できなかったデータの回数です。
- ⑩ データ数 … 測定開始後のデータ受信回数です。
- ⑪ 測定開始 … 測定データを開始します。
- ⑫ 測定停止 … 測定データを停止します。
- ⑬ 測定データを保存する…チェックを入れると、測定データのモニタリングだけでなく、CSV データを自動生成します。
- ⑭ データ取り込み…メインメニュー「Mode」で「手動サンプリング」を選択した場合のみ有効になります。
- ⑮ デバイス設定点 … 受信機の設定を行います。

## 5. CSVファイルの説明

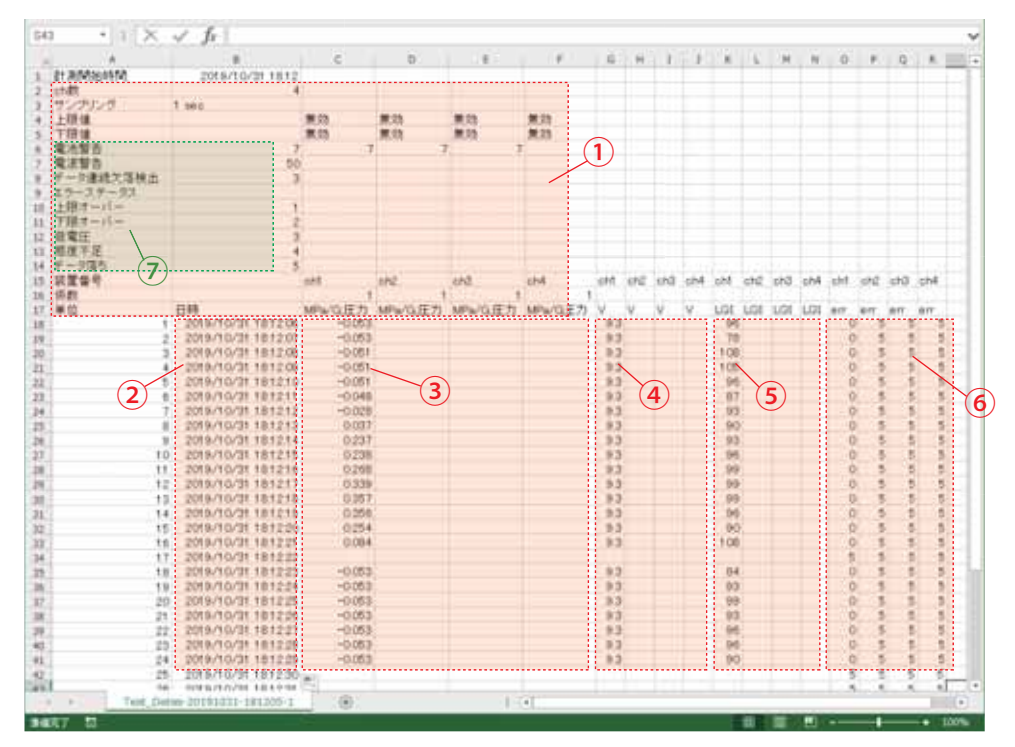

① メインメニューで設定した内容が記録されます。

- ② データが作成されたタイミングのタイムスタンプです。秒表示はセルの書式設定から設定することが可能です。。 上記例ではサンプリング 1 秒毎に 1 行増え、32000 行(デフォルト)を超えると次の CSV ファイルが自動生成されます。
- ③ ch 毎の圧力データが記録されます。空欄はデータ欠落を表しています。
- (4) バッテリーの残量(電源電圧)が記録されます。
- ⑤ 受信感度が記録されます。
- ⑥ エラーステータスが記録されます。エラーステータスの番号については設定メニューから設定ができます。デフォルト設定 では右記の通りです。(1: 上限オーバー 2: 下限オーバー 3: 電池低下 4: 感度不足 5: データ無し)
- ⑦ ヘッダー情報です。設定画面から「縮小ヘッダを有効」にするを選択すると、CSV ファイルとは別にヘッダー情報ファイルを 生成することが可能です。

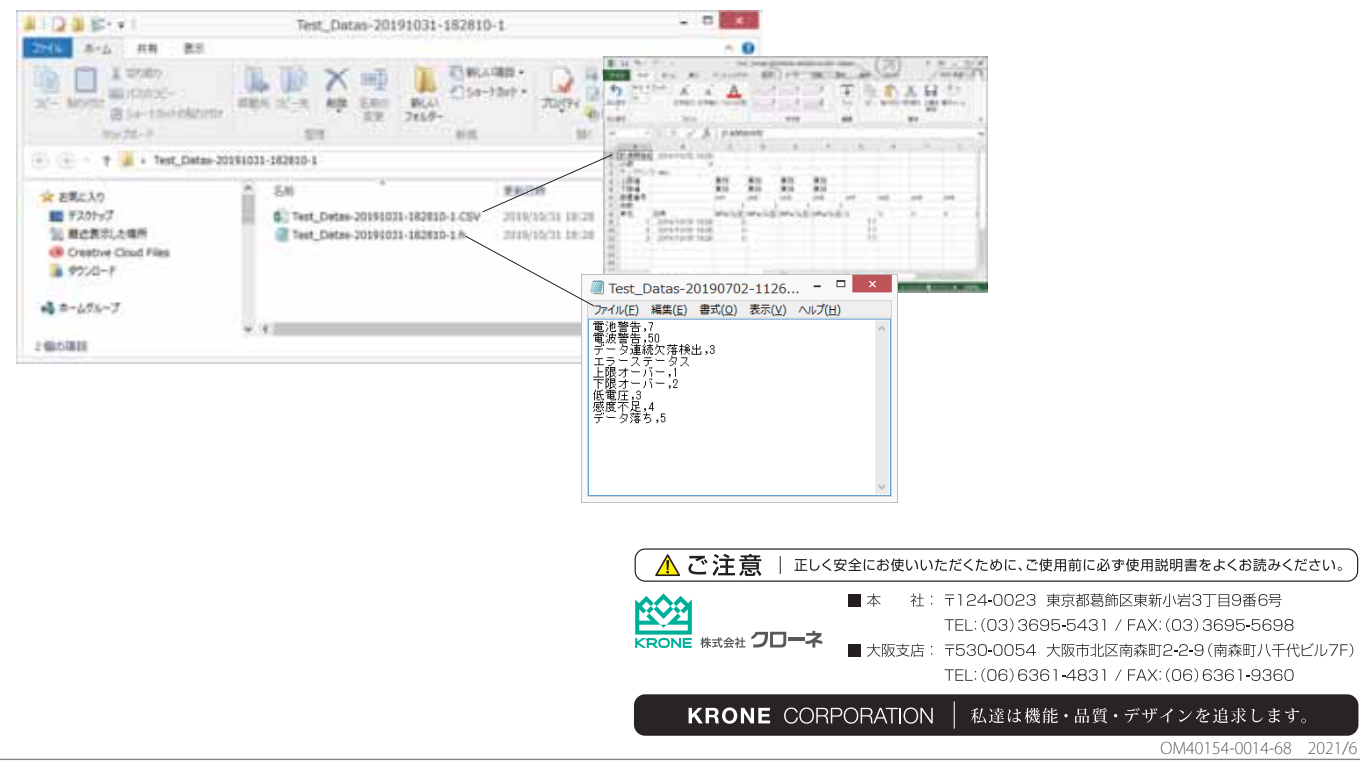